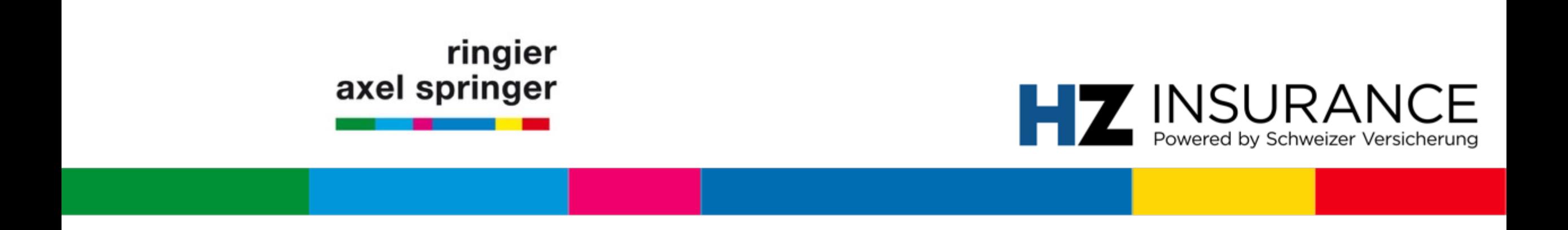

# Manuale d'uso per i membri dell'associazione

HZ Insurance powered by Schweizer Versicherung

Zürich, Luglio 2020

### **Contenuto del manuale**

**FAQ** (pagine da 3 a 6) Risposte a problemi regolari

### **Registrazione iniziale per i membri delle associazioni (pagine da 7 a 18)**

Se non vi siete ancora registrati presso HZ Insurance, troverete il processo di registrazione qui

**Contatti** (pagina 19)

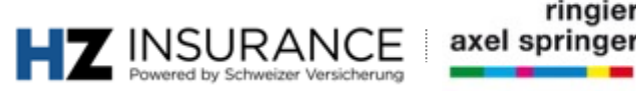

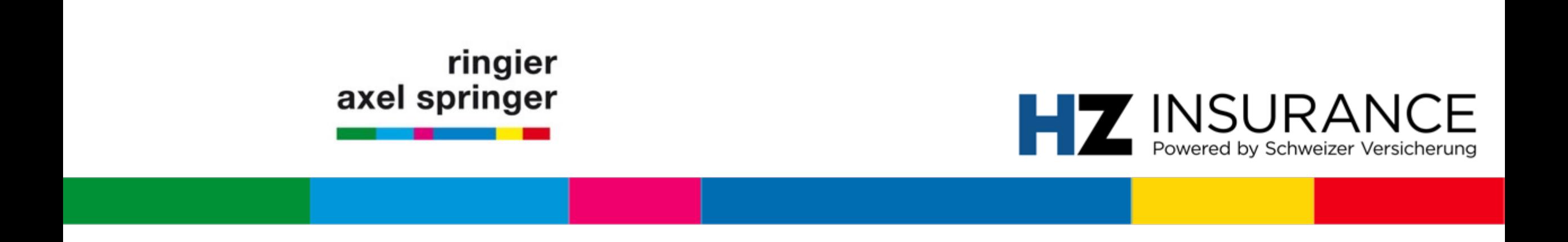

# FAQ: Articolo non leggibile e numero cliente

Zürich, Giugno 2020

### **FAQ: L'articolo non può essere letto** Problema indicato da HZ+ popup

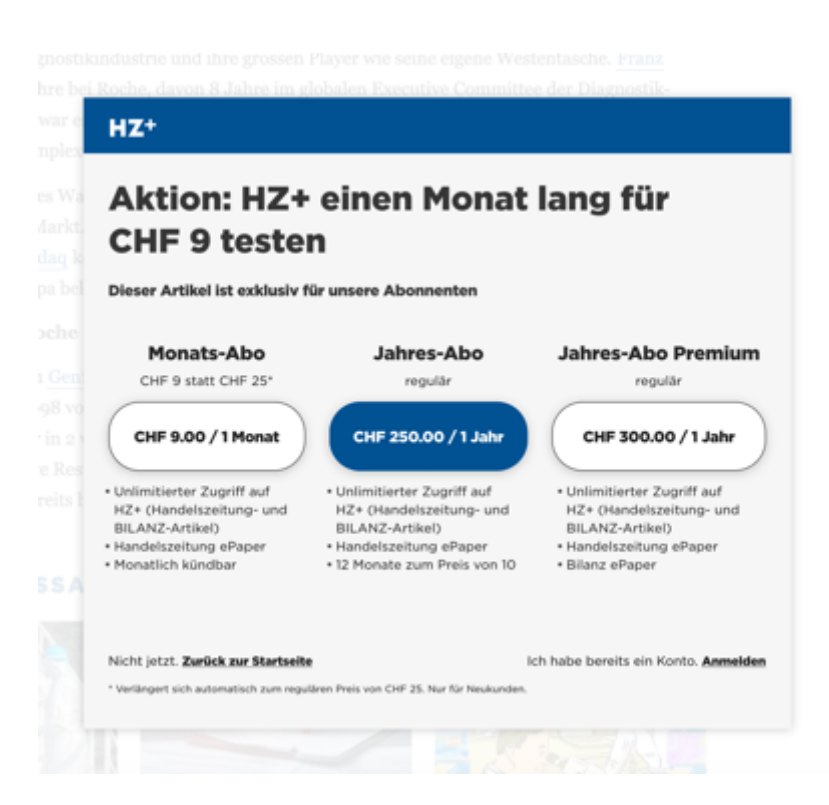

Quando appare **il pop-up HZ+, significa che ...**

- a) non siete ancora registrati correttamente; o che,
- b) al momento non siete collegati al sito web (nota sotto).

#### **Istruzioni per la registrazione:**

- 1. Cliccare su Login (; oppure seguire le istruzioni alla pagina successiva)
- 2. Effettua il login con il tuo indirizzo e-mail registrato e la tua password.

ringier

### **FAQ: Registrazione al sito web**

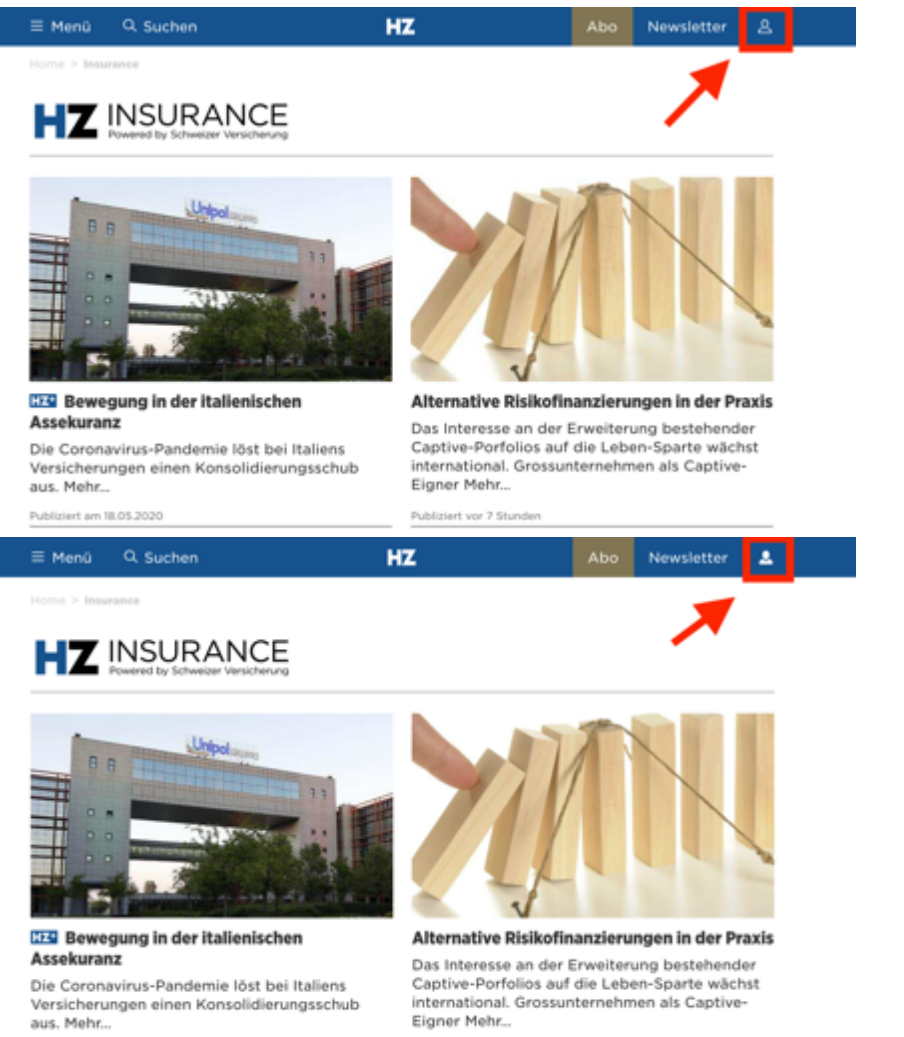

Publiziert am 18.05.2020

Publiziert vor 8 Stunden

Se il simbolo sopra a destra non è compilato (o è bianco), non siete connesso/a.

#### **Istruzione:**

Cliccare sul simbolo sopra a destra

1. Effettua il login con il tuo indirizzo e-mail registrato e la tua password.

Se **il simbolo è stato compilato**, avete effettuato il login con successo e potete ora utilizzare il vostro abbonamento.

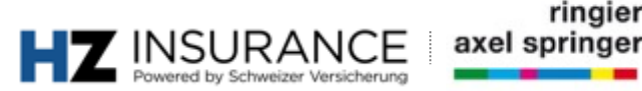

### **FAQ: Numero clienti** Domanda sul numero di cliente

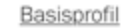

Handelszeitung, BILANZ, Schweizer Versicherung

Die folgenden Daten haben Sie für Handelszeitung, BILANZ und Schweizer Versicherungen angegeben.

#### **KUNDENDATEN**

#### Wie lautet Ihre Kundennummer?

Geben Sie bitte die Nummer ein, damit Sie auf Ihr e-Paper zugreifen können und Überblick über Ihre Abonnements erhalten. Die Kundennummer finden Sie auf den Rechnungen zu Ihrem Abo.

⊚

I numeri dei clienti sono sempre **FACOLTATIVI** in caso di membro dell' associazione. Qualora vi venisse richiesto in qualsiasi momento durante il processo di registrazione o durante l'utilizzo, potete ignorare le informazioni.

Se siete abbonati ad altre pubblicazioni Ringier: Ad esempio, se siete abbonati al giornale economico «Handelszeitung», potete utilizzare il vostro numero cliente per leggere il giornale elettronico «Handelszeitung».

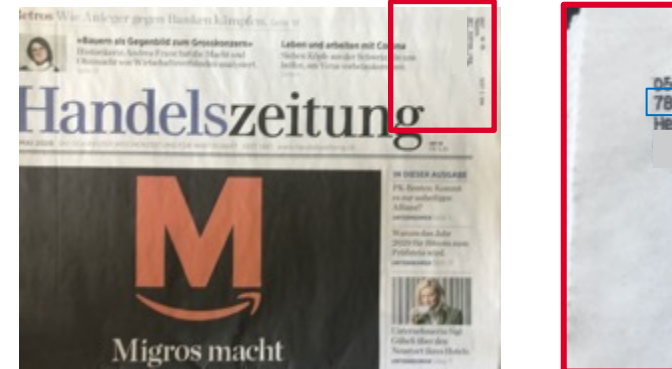

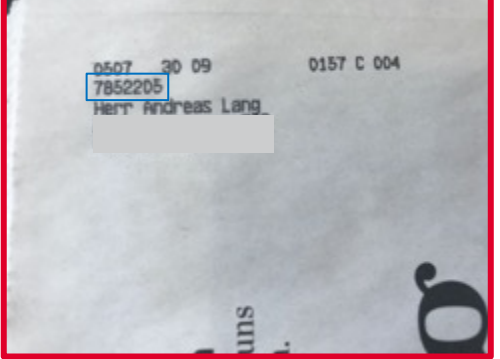

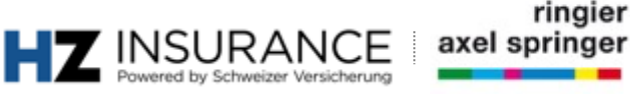

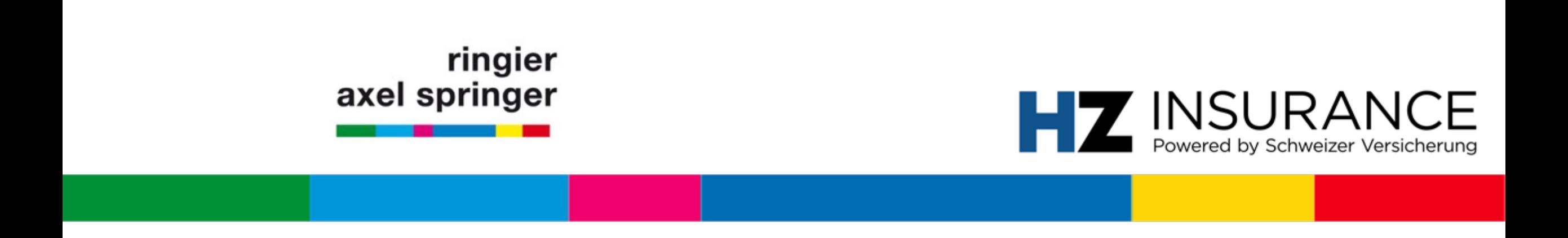

### Prima registrazione per i membri dell' Associazione HZ Insurance powered by Schweizer Versicherung

Zürich, Luglio 2020

## **Registrazione sommaria**

### **Passo 1**

Iniziate la registrazione al seguente URL https://www.handelszeitung.ch/service/anmeldungcliccate su "Log in".

#### **Passo 1.2 / 1.3 / 1.4**

Registratevi con il vostro indirizzo e-mail e impostate una nuova password. L'opt-in per "offe

#### **Passo 1.5**

Riceverete una e-mail di verifica, che dovrete confermare. Per fare ciò, cliccate su «Benutze

#### **Passo 2.1 - 2.4**

Dopo l'attivazione con successo, riceverete un'altra e-mail. Selezionare qui la lingua.

### **Registrazione: Membri** Landingpage

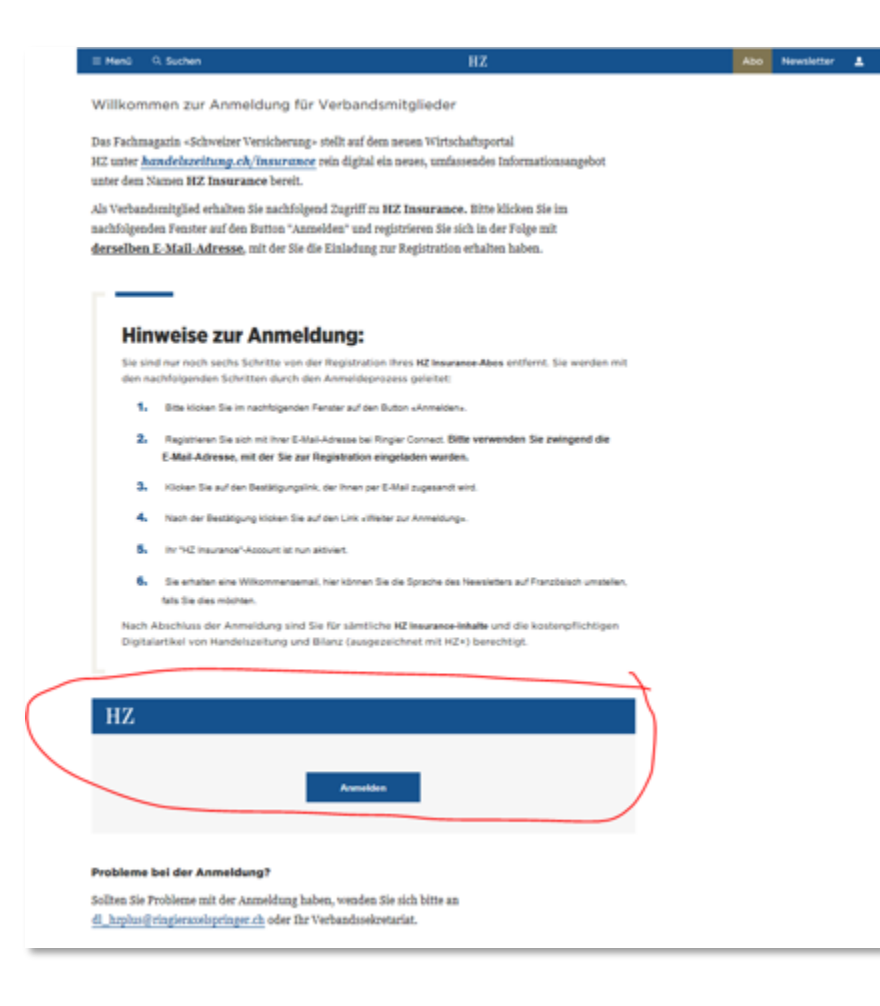

#### **Passo 1.1**

Cliente: Browser (ad esempio, URL:

*DE: https://www.handelszeitung* 

*FR: https://www.handelszeitung.* 

*IT: https://www.handelszeitung.* 

#### **Istruzione:**

Cliccate sul pulsante "Login", "Is

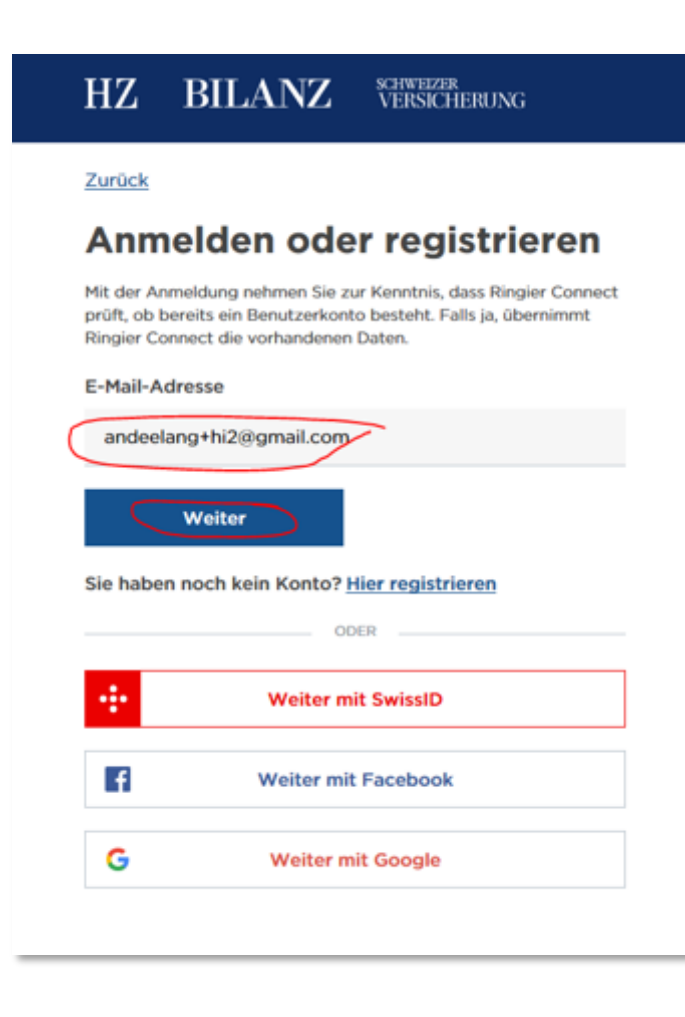

#### **Passo 1.2**

**Cliente:** Browser (ad esempio, Firefox) **URL:** generato dal sistema

#### **Istruzione:**

Inserite **l'indirizzo e-mail** che abbiamo utilizzato per contattarvi. Cliccate su «Avanti»

**Risoluzione dei problemi:** se la registrazione non funziona, verificare che sia stato utilizzato l'indirizzo e-mail corretto.

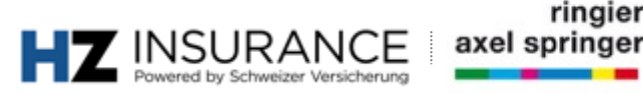

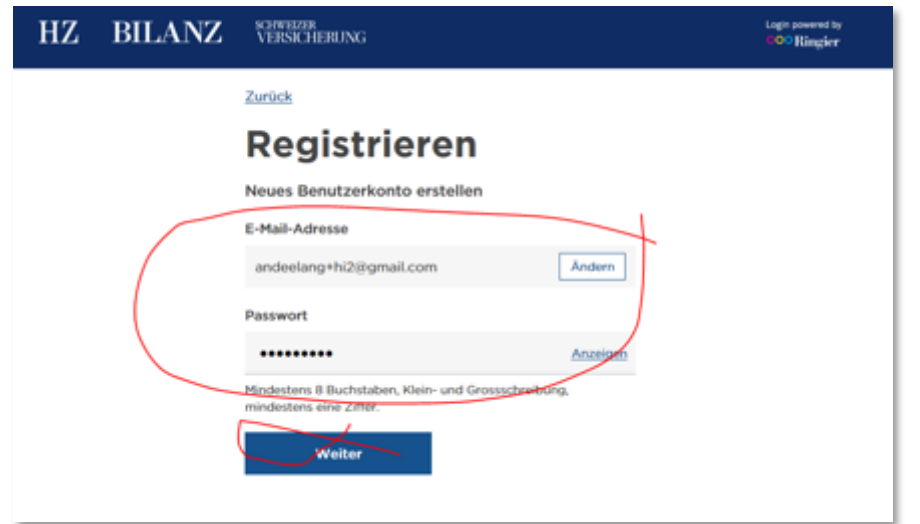

#### **Passo 1.3**

**Cliente:** Browser (ad esempio, Firefox) **URL:** generato dal sistema

#### **Istruzione:**

Inserite qui la password desiderata (Attenzione: utilizzare lettere maiuscole e minuscole e numeri)

Cliccate su «Avanti»

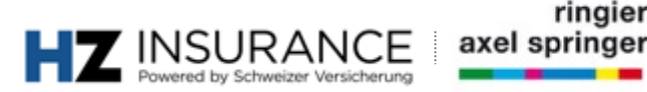

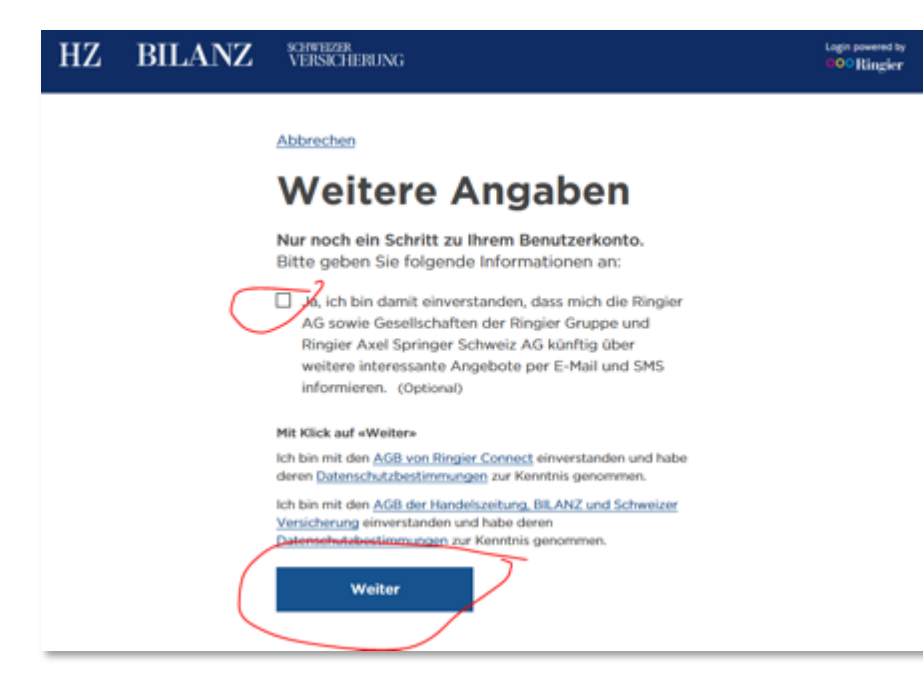

#### **Passo 1.4**

**Cliente:** Browser (ad esempio, Firefox) **URL:** generato dal sistema

#### **Istruzione:**

L'opt-in per "offerte interessanti" è facoltativo Cliccate su «Avanti»

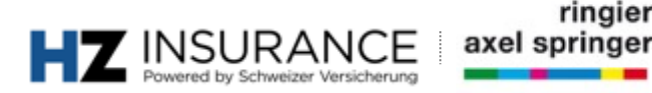

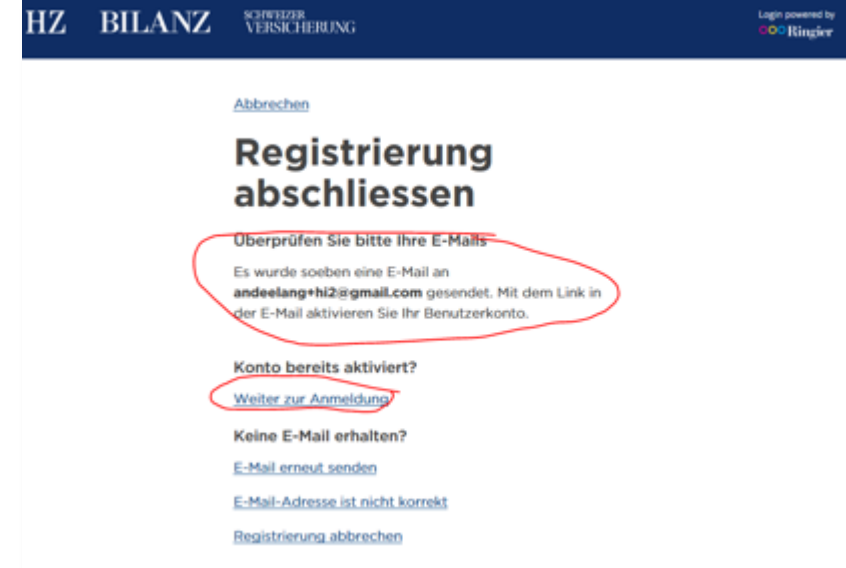

**Passo 1.5**

**Cliente:** Browser (ad esempio, Firefox) **URL:** generato dal sistema

#### **Istruzione:**

Informazione: Si prega di controllare la vostra casella di posta elettronica.

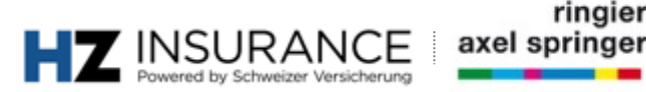

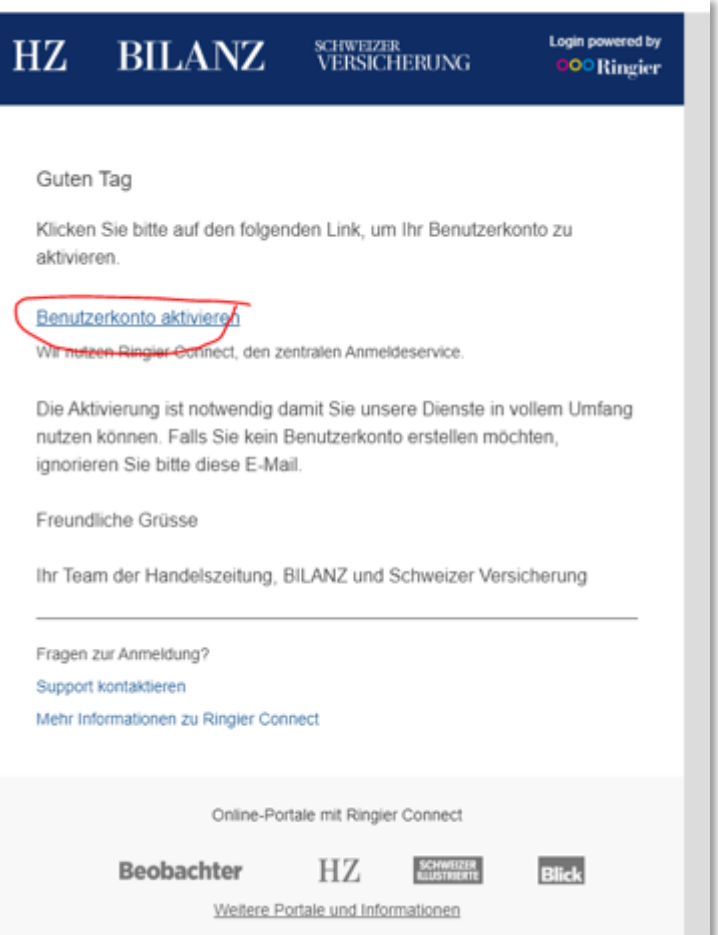

#### **Passo 1.6**

**Cliente:** Browser (ad esempio, Firefox) **URL:** generato dal sistema

#### **Istruzione:**

Cliccate sul link e confermate l'attivazione del vostro conto utente.

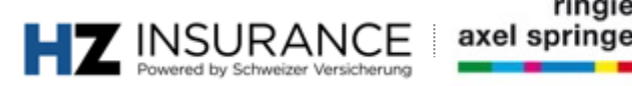

ringier

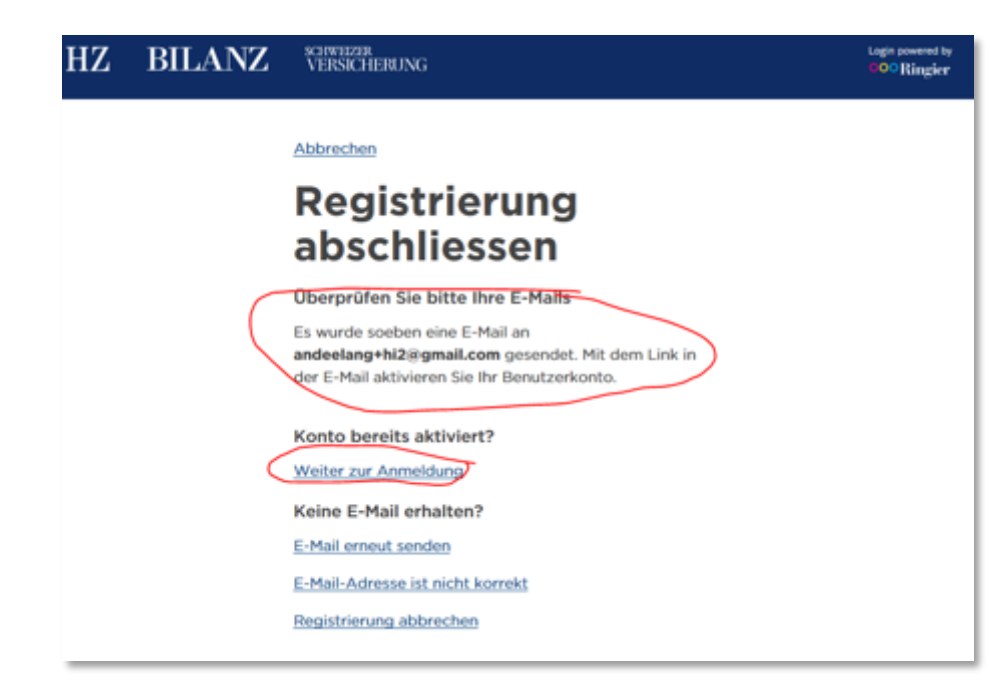

#### **Passo 1.7**

**Cliente:** Browser (ad esempio, Firefox) **URL:** generato dal sistema

#### **Istruzione:**

- 1. Cliccate sul link «Weiter zur Anmeldung» (Continuare la registrazione)
- 2. Si ritorna automaticamente alla pagina di login.

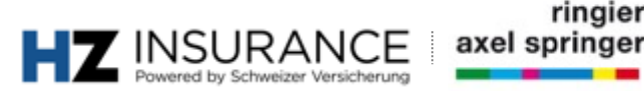

View this email in your browser

### **HZ INSURANCE** by VERSICHERUNG

Herzlich willkommen zu HZ Insurance by Schweizer Versicherung.

Da der HZ Insurance-Newsletter wöchentlich auf Deutsch und Französisch und monatlich auf Italienisch erscheint, bitten wir Sie hier die gewünschten Spracheinstellungen vorzunehmen: Wählen Sie hier die gewünschte Sprache.

Wir wünschen Ihnen eine gute Lektüre. Ihre HZ Insurance-Redaktion

Bienvenue dans l'univers de HZ Insurance by SCHWEIZER **VERSICHERUNG** 

Comme la newsletter HZ Insurance paraît une fois par semaine en français et en allemand et une fois par mois en italien, nous vous prions de bien vouloir sélectionner la langue de votre choix: Veuillez choisir la langue souhaitée ici.

Nous vous souhaitons une bonne lecture. La rédaction de HZ Insurance

#### **Passo 2.1**

**Cliente:** Browser (ad esempio, Firefox) **URL:** generato dal sistema

**Informazioni:** La composizione vocale delle e-mail va automaticamente ai membri dopo il passo 1.7

#### **Istruzione:**

1. Cliccate sul link «Wählen Sie hier die gewünschte Sprache» (Seleziona la lingua che volete usare qui) o su altre versioni linguistiche.

**Soluzione:** se l'e-mail non appare nella vostra casella di posta in arrivo, controllate la posta indesiderata.

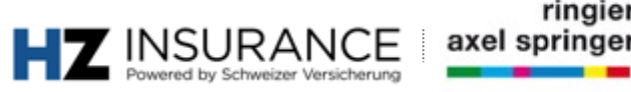

### **Registrazione: Membri** selezione della lingua

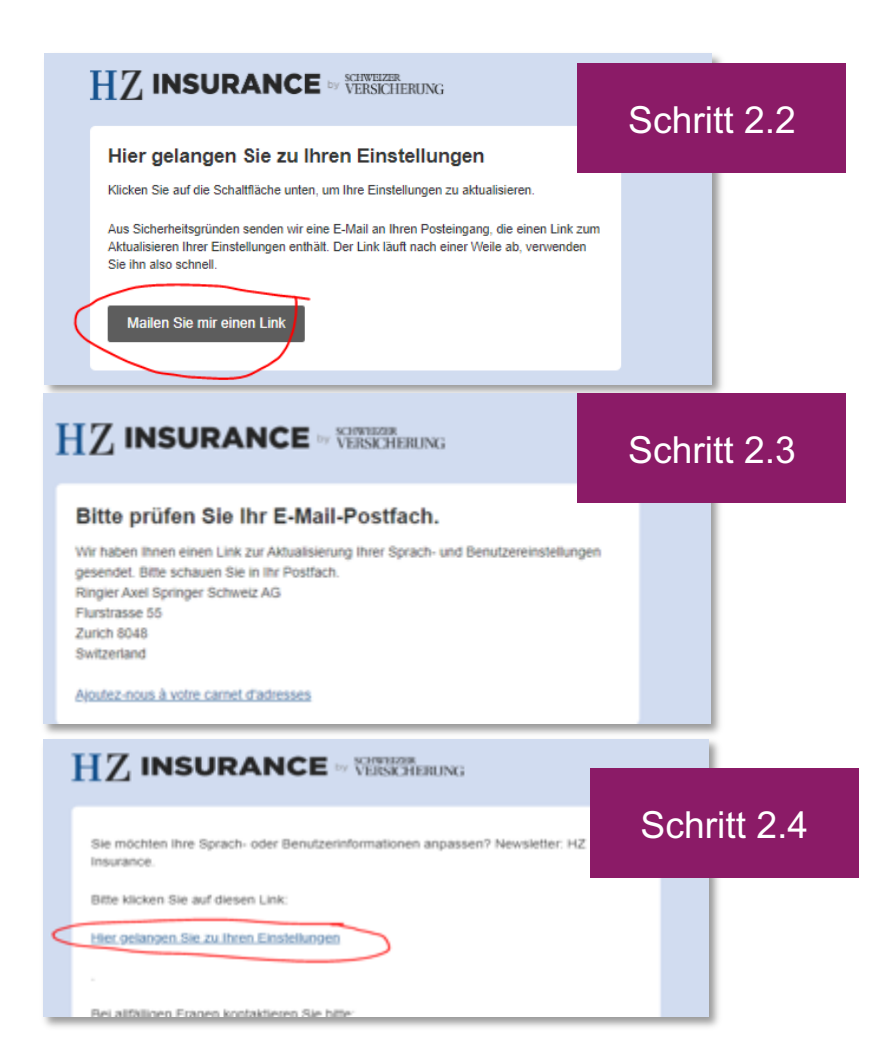

#### **Fasi da 2.2 a 2.4**

Client: Browser (passi da 2.2 a 2.3) / E-mail client (passo 2.4) (ad es. Outlook) URL: generato dal sistema

**Informazioni:** L'e-mail della selezione di lingua va automaticamente ai membri dopo il punto 1.7

#### **Istruzione:**

Cliccate sul link **«Mail me a link»** Controllate la tua casella di posta elettronica

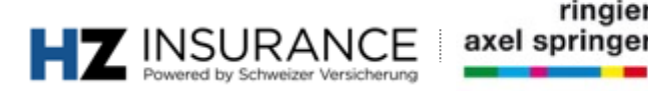

### **Registrazione: Membri** selezione della lingua

#### **HZ INSURANCE** IN VERSIGERING

Newsletter-Sprachen wählen / Einstellungen aktualisieren Choix de la langue de la newsletter/mise à jour des préférences Scegliere le lingue della newsletter / Aggiornare le impostazioni Select newsletter languages / update settings

Bitte wählen Sie unten die gewünschte Sprache. Sie können sich auch für mehrere Sprachen gleichzeitig anmeiden.

Veuillez sélectionner la langue de votre choix ci-dessous. Vous pouvez également vous abonner simultanément à plusieurs versions linguistiques de la newsletter.

La preghiamo di selezionare qui sotto la lingua desiderata. Può registrarsi contemporaneamente anche per più lingue.

Please select your desired language below. You can also sign up for several language versions of once

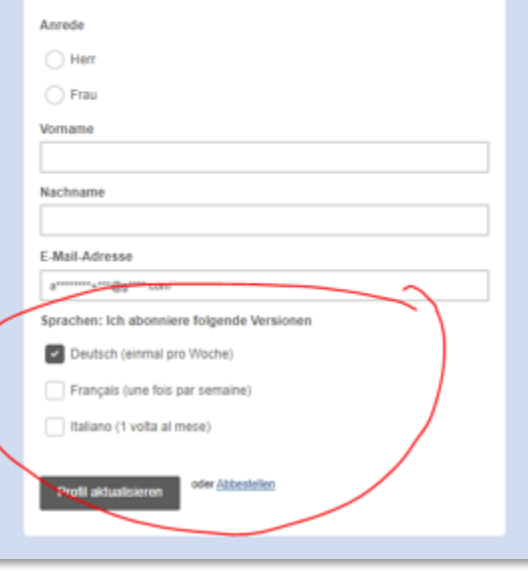

#### **Passo 2.5**

Cliente: Browser (ad esempio, Firefox) URL: generato dal sistema

**Informazioni:** Modulo web per selezionare la lingua della newsletter desiderata. È possibile selezionare più lingue.

#### **Istruzione:**

- 1. Selezionare le caselle con le lingue desiderate
- 2. Cliccare su «Aggiorna profilo»

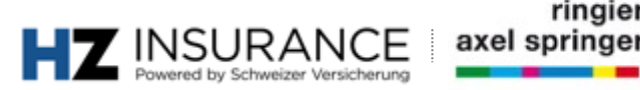

### **Ulteriori domande e soluzioni ai problemi**

Se avete ulteriori domande, non esitate a contattare i colleghi del Servizio Clienti di HZ Insu

### **Servizio clienti HZ Insurance**

Brühlstrasse 5 4800 Zofingen Telefono: 058 269 25 08 E-Mail: kundenservice@hzinsurance.ch